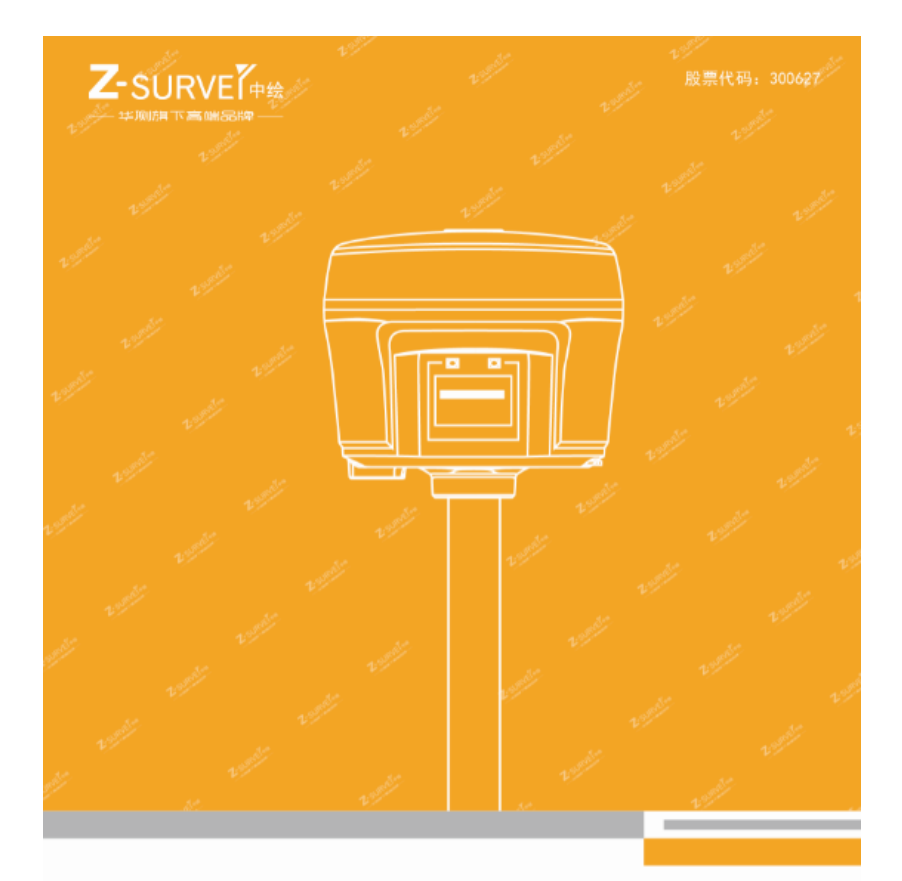

# 中绘智能 RTK 产品使用说明书

#### 让作业更高效 第 版 © 2018

# 前言

### 说明书简介

欢迎使用中绘智能 RTK 使用说明书。本说明书主要是对如何安装、设置和 使用该系列产品进行描述。

本说明书适用于 i80/i70/i50 等系列产品,若说明书中图标、图片等与实物 有差异,请以产品实物为准。

# 软件方面操作说明请点击手簿 **LandStar7** 软件右上角的帮助文档查看。

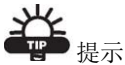

有助于系统、设备维护和设置的补充信息。

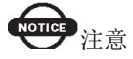

对系统运行、设备性能和实地观测或人身安全有影响的补充信息。

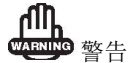

将导致系统损坏、数据丢失、保修失效或使用者人身伤害的操作注意事项。

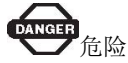

在任何情况下绝对禁止进行该项操作。

## 免责声明

华测公司致力于不断改进产品功用和性能,后期产品规格和手册内容可能 会随之变更,恕不另行通知,敬请谅解!若说明书中图标、图片等与实物有差 异,请以产品实物为准。本公司保留对所有技术参数和图文信息的最终解释权。

使用本产品之前,请仔细阅读本说明手册,对于未按照使用说明书的要求 或未能正确理解说明书的要求而误操作本产品造成的损失,华测公司将不承担 任何责任。

# 技术与服务

如您有任何问题而产品文档未能提供相关信息,请联系所在地的分公司技 术。华测网站(http://www.huace.cn)开辟了"技术支持"版块,您可以在该版 块了解到中绘产品的最新动态、下载有关产品的最新版本及相关技术资料,也 可拨打华测免费服务热线:400-620-6818 联系我们,我们将竭诚为您服务。

# 相关信息

您可以通过以下途径找到该说明书:

1、购买中绘智能 RTK 产品后,仪器箱里会配赠一本《中绘智能 RTK 使用 说明书》,方便您操作仪器。

2、登陆华测官方网站 http://www.huace.cn,在【技术支持】→【下载中心】 →【说明书】可下载该电子版说明书。

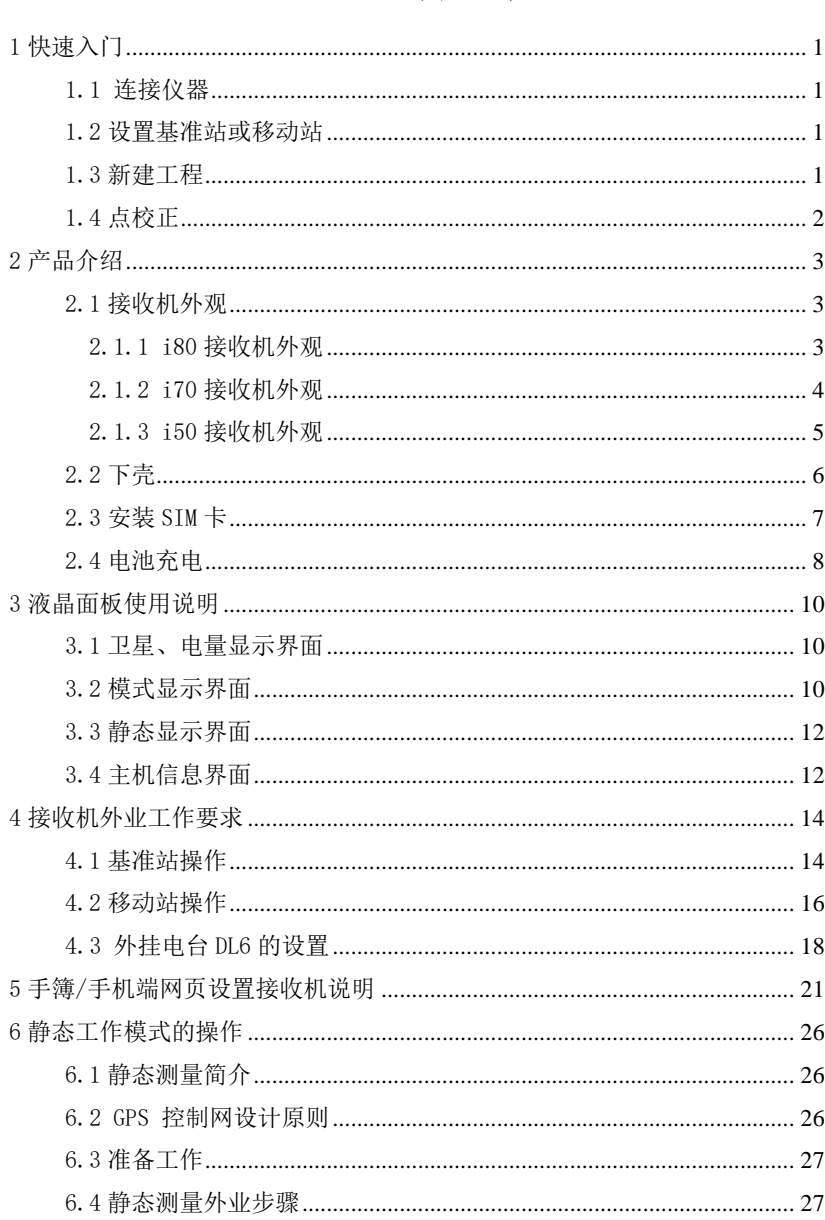

# 目录

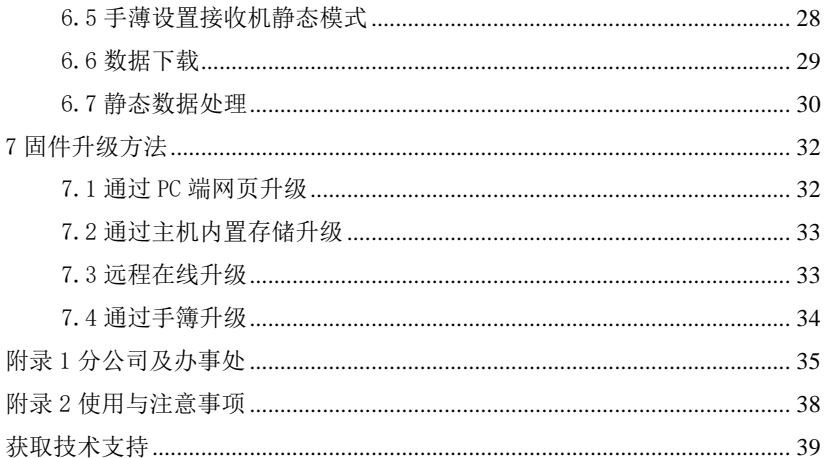

# <span id="page-5-0"></span>1 快速入门

快速入门以使用 LandStar7 软件设置外挂电台 **1+N** 模式得到固定解为例。 前期的仪器架设详见章节 3 接收机外业工作要求。

### <span id="page-5-1"></span>1.1 连接仪器

i80/i70 接收机建议使用 NFC 功能连接仪器,i50 接收机无 NFC 功能因此建 议使用 Wi-Fi 或蓝牙连接仪器。

1.连接 i80/i70 接收机

主机开机后将手薄背面 NFC 区域贴近 i80/i70 接收机 NFC 处,LandStar7 软件会自动打开。当听到"滴"的一声代表手薄已连接上了手薄,随后 LandStar7 软件会提示"已成功连接接收机"。

2.连接 i50 接收机

主机开机后打开 LandStar7 软件后,点击【配置界面】的连接。使用蓝牙 /Wi-Fi 连接 i50 的 SN 号(蓝牙密码:1234,Wi-Fi 密码:12345678),点击连 接, 连接成功后 LandStar7 会提示"已成功连接接收机"。

### <span id="page-5-2"></span>1.2 设置基准站或移动站

只需在首次配置接收机的工作模式时对基准站和移动站进行设置,在此之 后无需设置,只需开机打开 LandStar7 软件连上移动站即可工作。

1.设置基准站

连接基准站,进入"工作模式"界面,接受默认工作模式:自启动基准站-外挂电台(115200),接受此工作模式成功后,基准站设置完成。

2.设置移动站

连接移动站,进入"工作模式"界面,接受默认工作模式:自启动移动站-华测电台,接受此工作模式成功后,移动站设置完成。

#### <span id="page-5-3"></span>1.3 新建工程

1

无论何种作业模式下工作,都必须首先新建一个工程对数据进行管理。进 入项目-工程管理,点击新建。

输入工程名称、选择或新建坐标系、新建代码集或选择默认代码。完成坐 标系和代码集的选择或新建之后,点击确定,即完成了工程的新建

### <span id="page-6-0"></span>1.4 点校正

第一次到一个测区,想要测量的点与已知点坐标相匹配,需要做点校正。

(1)输入已知点坐标:项目-点管理-添加。

(2)实地测量控制点(如果已知控制点经纬度坐标,在"项目-点管理-添加"中输入经纬度坐标)。

注:(1)(2)顺序可颠倒。

(3)在"项目-坐标系参数"中选择好坐标系,输入正确的中央子午线(如 果有投影高输入投影高)。

(4)进入"测量-点校正-添加",GNSS 点选择测量的坐标(或输入的经纬 度),已知点选择输入的平面坐标(NEH)。如果已知点平面和高程都用,在方法 中选择"水平+垂直校正",如果仅用平面坐标,选择"水平校正",如果仅用高 程坐标,选择一重校正",以此选择完所有的控制点。

(5)在"测量-点校正"界面点击"计算",如果残差较小,说明校正合 格,点击"应用",在弹出的提示中选择"是"。

注:①已知点最好要分布在整个作业区域的边缘,例如,如果用四个点做 点校正的话,那么测量作业的区域最好在这四个点连成的四边形内部。

 ②一定要避免高程控制点的线形分布,例如,如果用三个高程点进行点校 正,这三个点组成的三角形要尽量接近正三角形,如果是四个点,就要尽量接 近正方形,一定要避免所有的已知点的分布接近一条直线,这样会严重的影响 测量的精度的。

点校正完成后即可开始测量/放样等工作。在同一个工程中仅首次作业需 要做点校正,后续作业只需做单个控制点的基站平移。

其 它 具 体 的 操 作 详 见 LandStar7 软 件 说 明 书, 下 载 路 径: http://www.huace.cn, 在【技术支持】→【下载中心】→【说明书】。

2

# <span id="page-7-0"></span>2 产品介绍

<span id="page-7-1"></span>2.1 接收机外观

# <span id="page-7-2"></span>2.1.1 i80 接收机外观

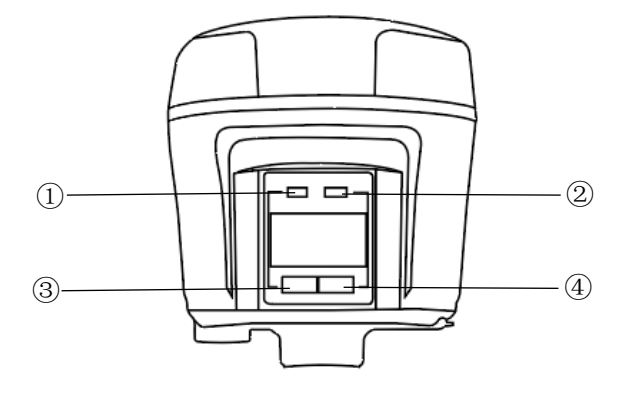

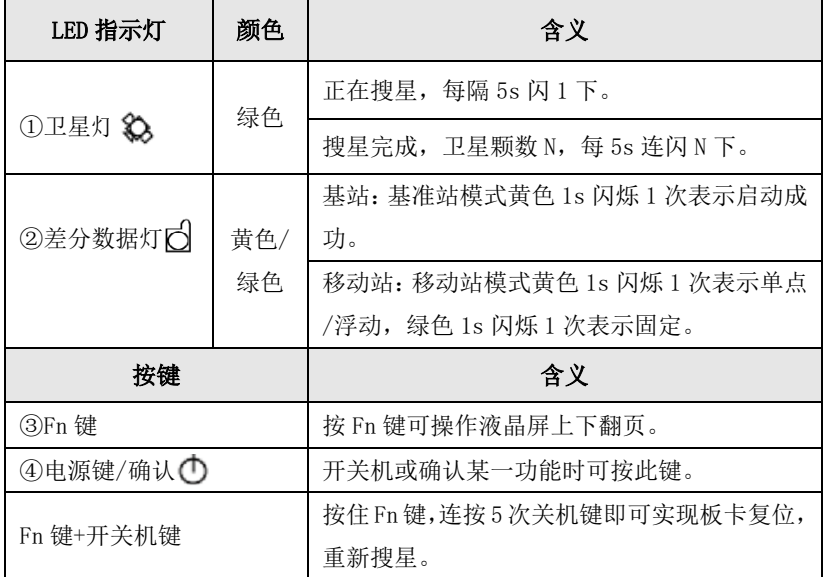

# <span id="page-8-0"></span>2.1.2 i70 接收机外观

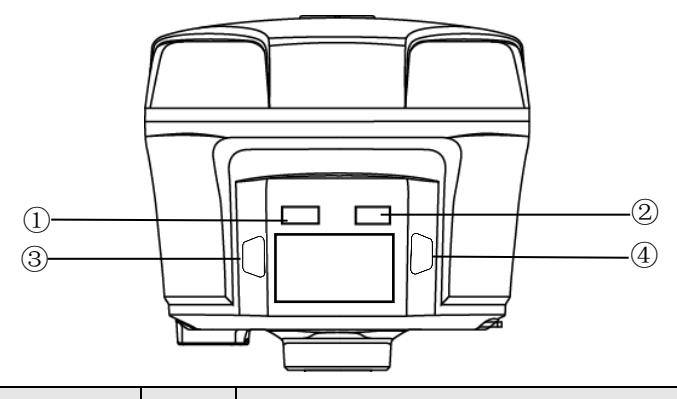

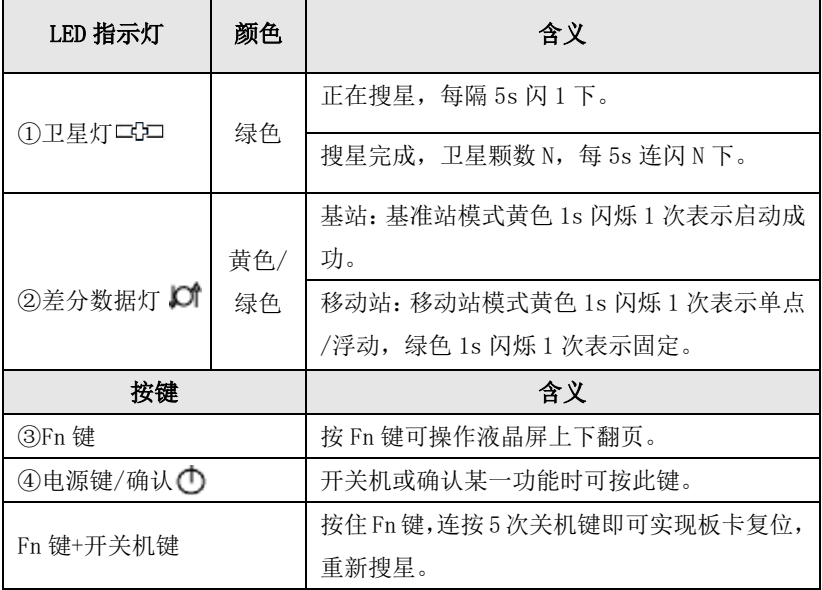

# <span id="page-9-0"></span>2.1.3 i50 接收机外观

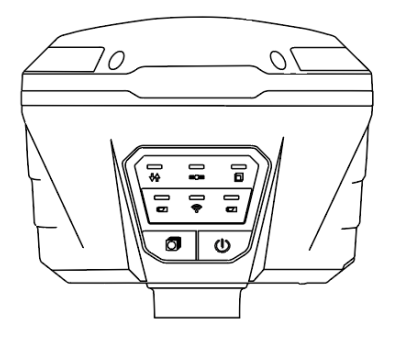

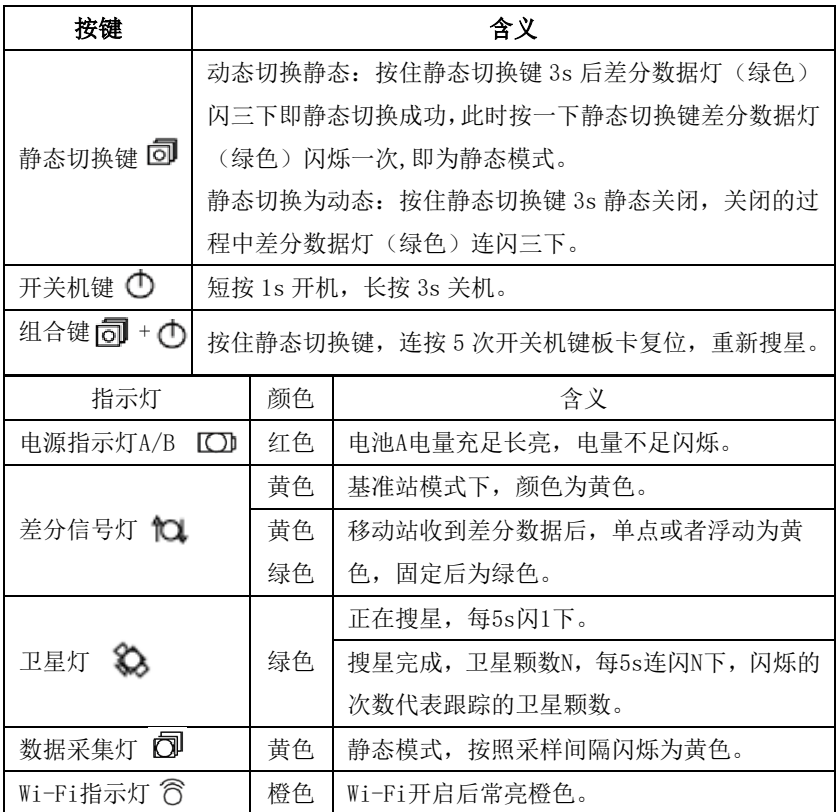

# <span id="page-10-0"></span>2.2 下壳

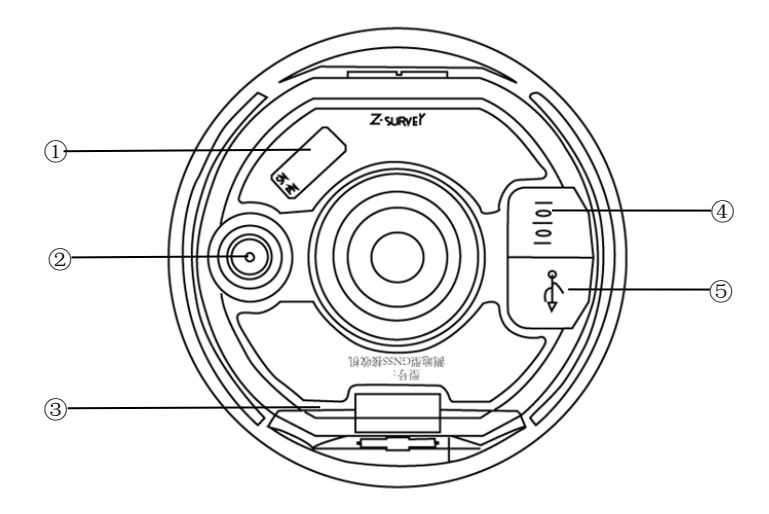

①主机铭牌 ②TNC 接口 ③电池仓 ④IO 接口

⑤ USB 接口

# 各接口、主机铭牌详细说明

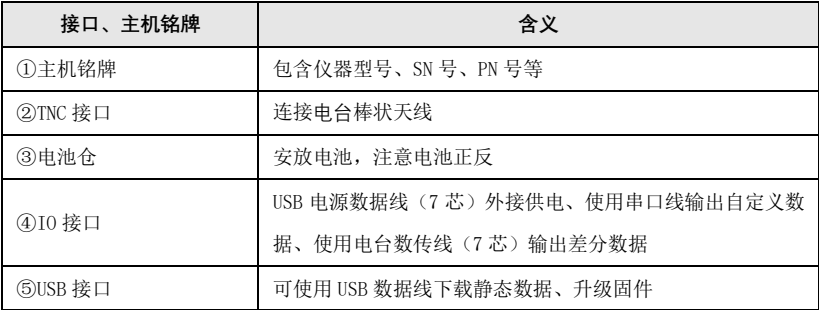

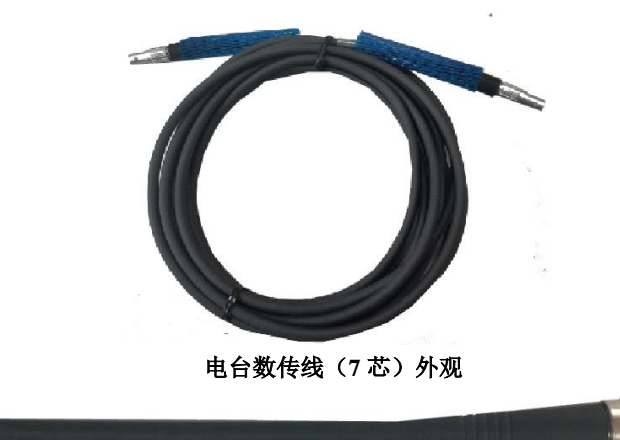

棒状天线外观

# <span id="page-11-0"></span>2.3 安装 SIM 卡

采用网络模式进行工作时,您需要准备 SIM 卡并开通相应的数据通信业务, 每台主机安装一张 SIM 卡。

1、将接收机关机,打开电池后盖,将 SIM 卡按图示方式插入 SIM 卡槽中 ( SIM 卡芯片朝里)。

2、关闭电池后盖

切记在关机状态下插拔 SIM,否则会造成 SIM 卡烧坏。

注意: i80 GNSS 接收机使用的是大卡, i70/i50 GNSS 接收机使用的是中 卡。

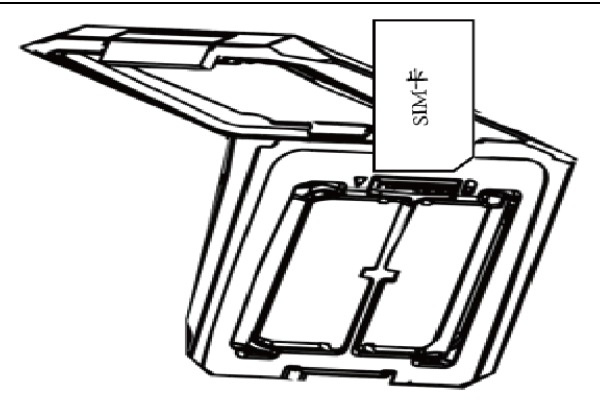

# <span id="page-12-0"></span>2.4 电池充电

### 锂电池充电:

充电时请务必使用原装充电器和数据线。

C300 座充可以同时充电四块电池。当电池处于充电状态时,左右两边指示 灯显示绿色-闪烁中;当充满电时,左右两边指示灯显示绿色-常亮。

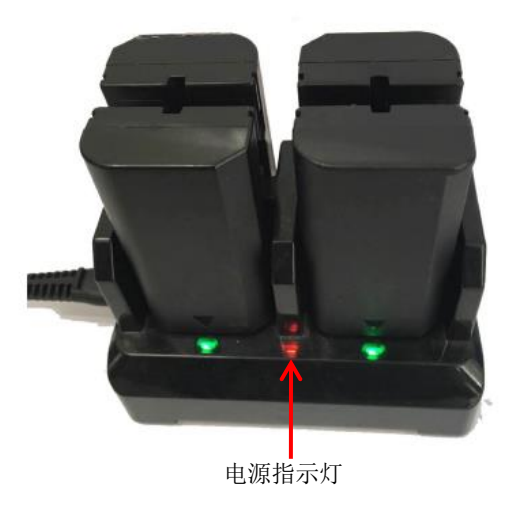

# 手簿充电介绍: (1)HCE300 手簿

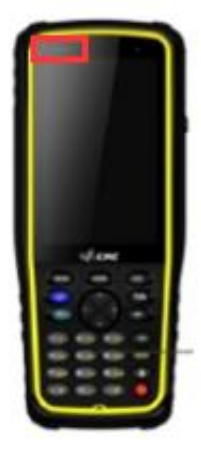

①充电时请务必使用原装充电器和数据线。

②当电量较低时提示音提示电量不足,请及时连接 充电器。

③当电量再进一步降低时,该产品再次发出提示音, 并随之关机。

④当 HCE300 手簿处于充电状态时,左上角指示灯显 示红色;当充满电时,指示灯显示绿色。

### (2)HCE320 手簿

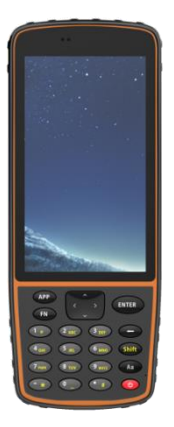

①充电时请务必使用原装充电器和数据线。 ②当电量较低时提示电量不足,将出现提示音,请 及时连接充电器。 ③当电量再进一步降低时,该产品再次发出提示音, 并随之关机。 ④HCE320 手薄具有防震功能,可在 1.2m 落于平地无 损。

⑤HCE320 手薄是 4G 全网通手薄。

### 注:根据型号不同,标配的手簿也不同

# <span id="page-14-0"></span>3 液晶面板使用说明

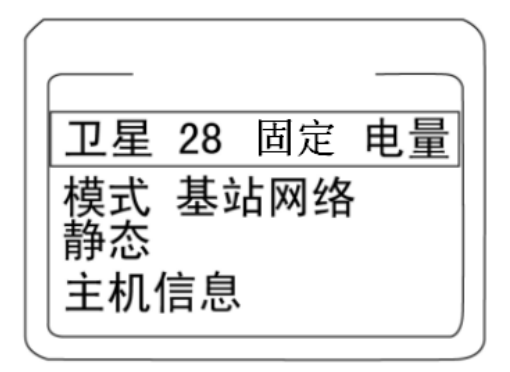

### 注:i50 无液晶面板。

# <span id="page-14-1"></span>3.1 卫星、电量显示界面

在【卫星】一栏, 按【 <sup>也</sup>键】进入卫星、电量、WLAN、拨号状态界面。

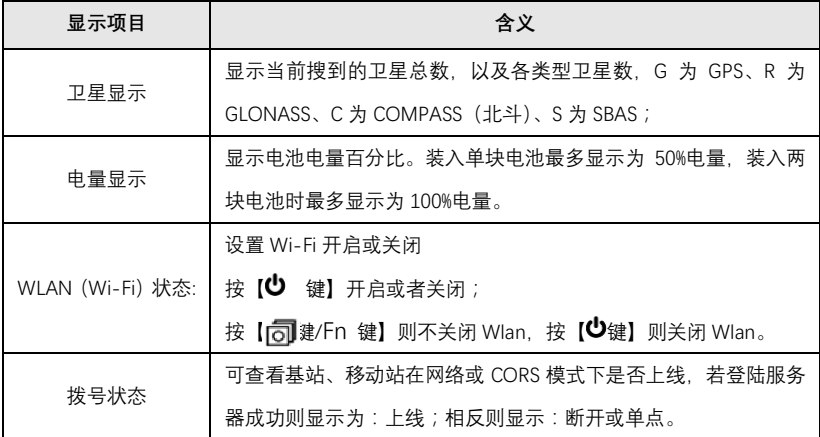

# <span id="page-14-2"></span>3.2 模式显示界面

在【模式】一栏, 按【 也键】进入模式界面, 通过【Fn 键/ 同键】 可查看

并设置接收机常用的 7 种的工作模式。

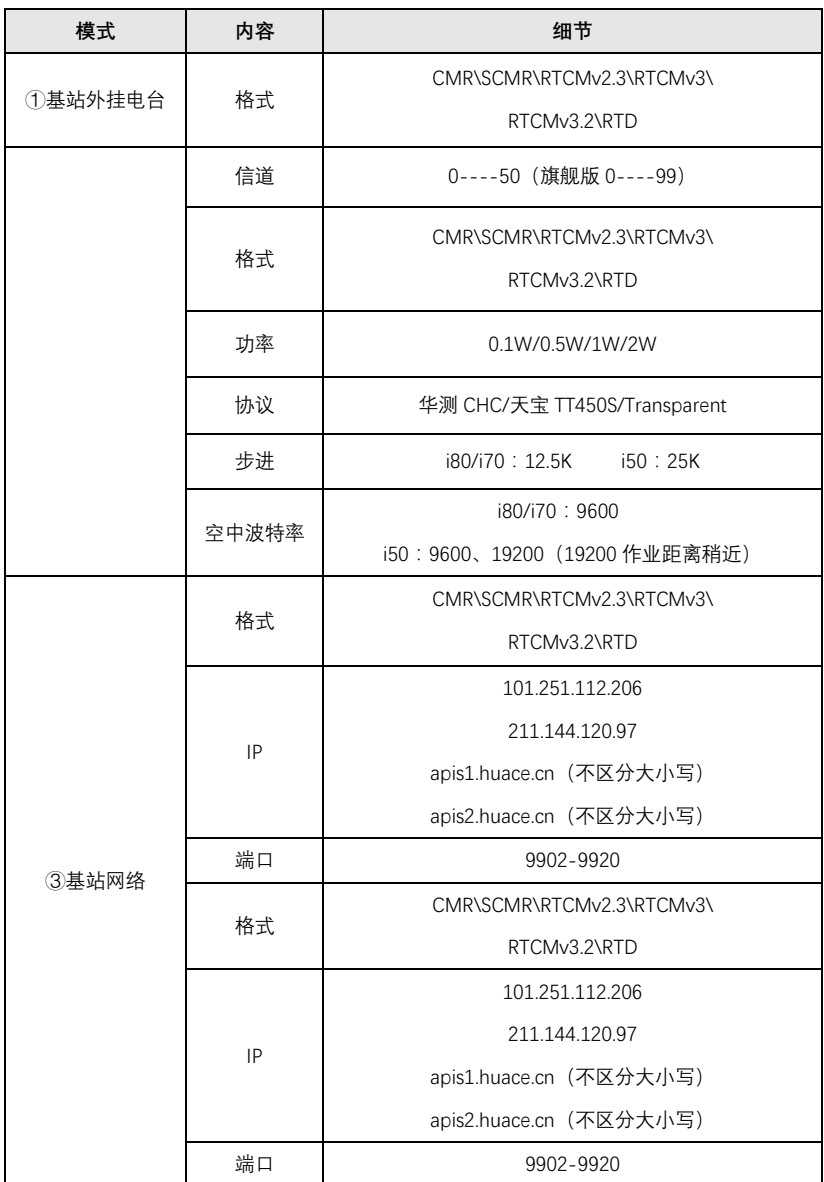

中绘智能 RTK 使用说明书

| ⑤移动站网络    | 基站号            | 基准站的 SN 号                |
|-----------|----------------|--------------------------|
|           | IP             | 101.251.112.206          |
|           |                | 211.144.120.97           |
|           |                | apis1.huace.cn (不区分大小写)  |
|           |                | apis2.huace.cn (不区分大小写)  |
|           | 端口             | 9902-9920                |
| 6移动站 CORS | 默认上次手簿测地通软件的设置 |                          |
|           | 信道             | 显示当前信道                   |
|           | 协议             | HUACE/TT450S/Transparent |
|           | 步进             | 25K/12.5K                |
|           | 空中波特率          | i80/i70: 9600            |
|           |                | i50: 9600/19200          |

# <span id="page-16-0"></span>3.3 静态显示界面

在【静态】一栏,按【少键】进入静态界面,设置静态是否开启,采样间 隔、高度角、持续时间。

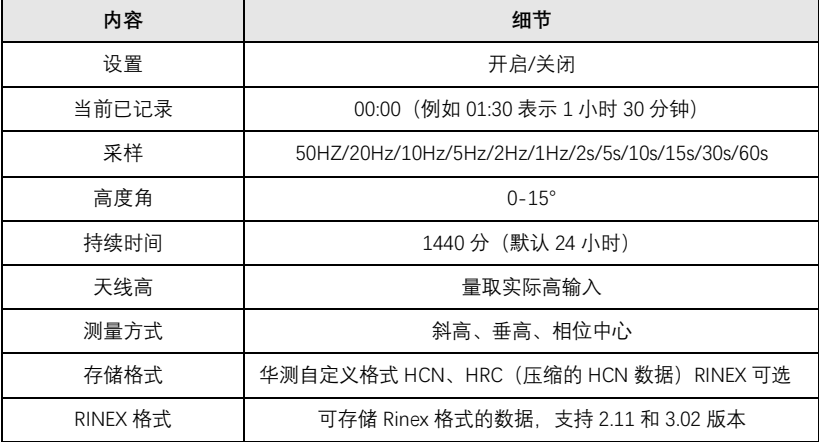

# <span id="page-16-1"></span>3.4 主机信息界面

| 内容        | 细节                          |  |
|-----------|-----------------------------|--|
| <b>SN</b> | 1002037 (此设备的 ID 号码, 具有唯一性) |  |
| PN        | $1180*******$               |  |
| 注册        | 20181123 (接收机使用期限)          |  |
| 版本        | 1.5.68 (接收机固件版本)            |  |
| 语言        | 中文/English/俄语               |  |

在【主机信息】一栏,按【9键】进入主机信息界面。

# <span id="page-18-0"></span>4 接收机外业工作要求

### <span id="page-18-1"></span>4.1 基准站操作

把一个三脚架架设在已知点或未知点上,然后将基准站接收机安装在三脚 架的 30cm 加长杆上或安装在三脚架的基座上; 已知点架站时需要额外选购基 座进行对中整平。

按"基准站外挂电台架设示意图"连接仪器;

开机,并把接收机设置为基准站模式,设置工作模式方法请参照 **LandStar7** 软件右上角帮助,查看如何设置工作模式。

基站外挂电台架设示意图如下:

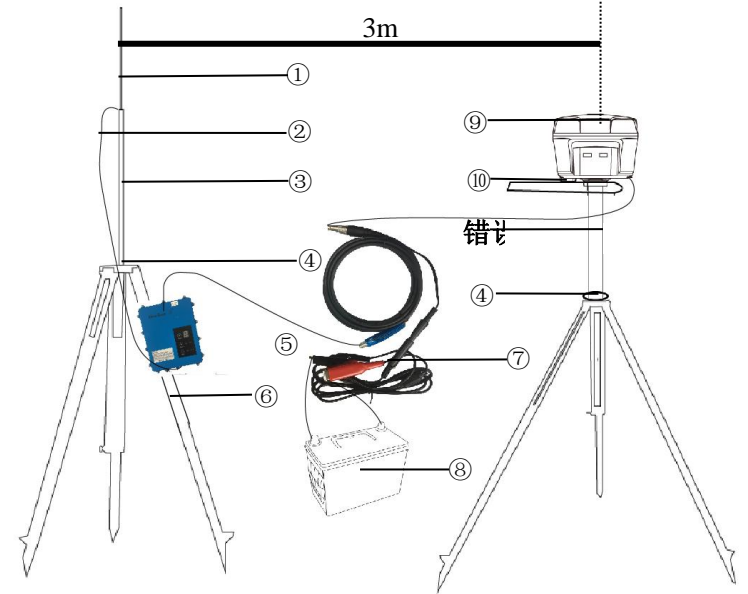

①鞭状天线 ②电台天线连接座 ③天线加长杆 ④铝盘  $(5)$ DL6 电台 ⑥ 脚 架 ⑦ 电 源 线 + 数 传 线 = 电 台 数 传 一 体 线 ⑧蓄电池(因铁路运输限制建议客户自行购买) ⑨主机 ⑩辅助量高器 ⑪30cm 加长杆

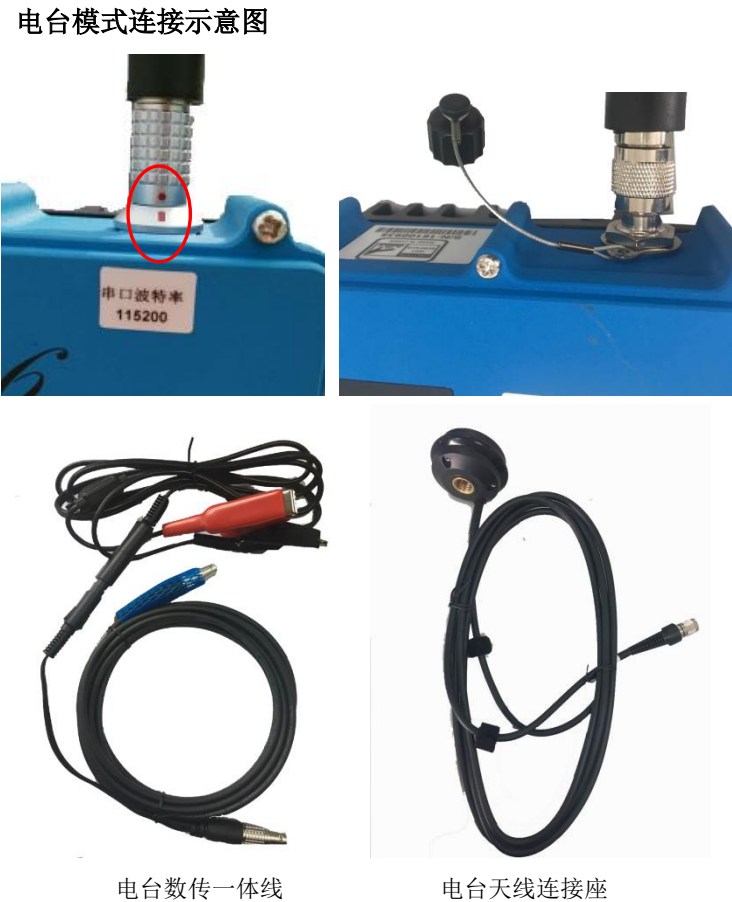

基站内置电台及网络基站架设示意图如下:

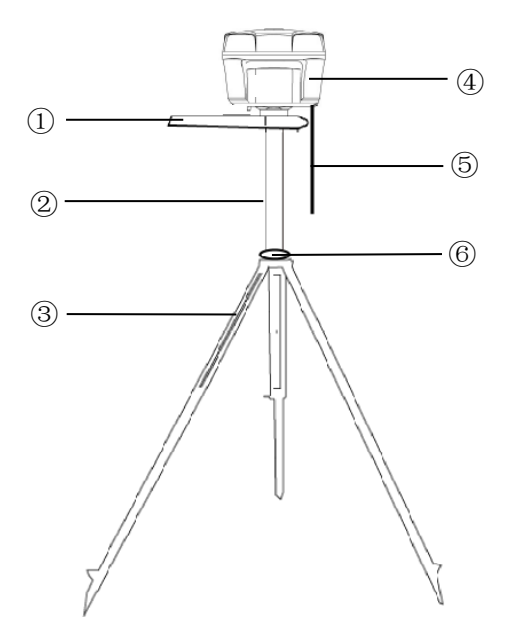

①辅助量高器(手动启动基准站量取天线高时使用) ②30cm 加长杆 ③脚架 しゅうしゃ しゅうしゃ しゅうしゃ のうしゃ ④主机 ⑤棒状天线:使用内置电台作业模式时,基准站、移动站都必须接棒状天 线,网络模式不需要 不可以 不可以 不可以 不可能的 医铝盘

### <span id="page-20-0"></span>4.2 移动站操作

首先把手簿托架安装在伸缩对中杆上,手簿固定手簿托架上,接收机固定 在伸缩对中杆上,并根据您使用的工作模式安装好天线。

注意: 电台模式需要连接棒状天线, 网络模式下不需要。

开机,把接收机设置为移动站工作模式。设置工作模式方法请参照 **LandStar7** 软件右上角的帮助,查看如何设置工作模式。

打开手簿,并运行软件,然后利用软件对仪器进行各项设置。

对于电台或网络作业模式下如果基准站发射信号成功,移动站会收到差分

信号,通过查看移动站主机的差分信号灯是否闪烁来判断,如果一秒一次,表 示收到差分信号;如果手簿上没有显示"浮动"或者"固定",则需重新启动接 收机及检查相关设置。

移动站收到差分信号后会有一个"单点定位"→"浮动"→"固定"的 RTK 初始化过程。

单点定位——接收机未使用任何差分改正信息计算的 3D 坐标;

浮动——移动站接收机使用差分改正信息计算的当前相对坐标。但对于浮 点解来讲,相位的整周模糊度参数未能固定为一整数,而是用浮点的估值来替 代它。不建议在此情况下测点。固定——在 RTK 模式下,整周模糊度参数固定 后,移动站接收机计算的当前相对坐标。达到固定解后即可开始测量。

### ብሆ **型 注意事项:**

- ⚫ 电台模式下,基准站脚架和电台鞭状天线脚架之间距离建议>3m, 避免电台干扰卫星信号。
- ⚫ 电台模式,若移动站距离较远,还需要增设电台天线加长杆。
- ⚫ 基准站若是架设在已知点上,要做严格的对中整平。
- $\bullet$
- 基准站应架设在地势较高、视野开阔的地方,避免高压线、变压器 等强磁场的影响,以利于 UHF 无线信号的传输和卫星信号的接收, 网络模式下还需要注意架设点的运营商网络覆盖情况。
- ⚫ 电源线和蓄电池的连接要注意红正黑负,避免短路情况。
- ⚫ 电台工作时要确保接外接天线,否则长时间工作会导致发送信号被 电台自身吸收而烧坏电台。
- 在连接电缆的时候,注意 Lemo 头红点对红点的连接。
- 采用网络模式作业, 每小时流量在 1.8MB 左右 (与卫星颗数和网络 环境有关)。
- 采用基站内置电台模式作业时, 基站、移动站都必须接棒状天线。
- 如果您想要非常精确的测量,我们建议您使用三脚架架设移动站。

# <span id="page-22-0"></span>4.3 外挂电台 DL6 的设置

无论是外壳还是电气,无论总体还是细节, DL6 的设计充分考虑到了 GNSS RTK 野外流动作业的要求,它是一款近乎完美的专业 RTK 电台。

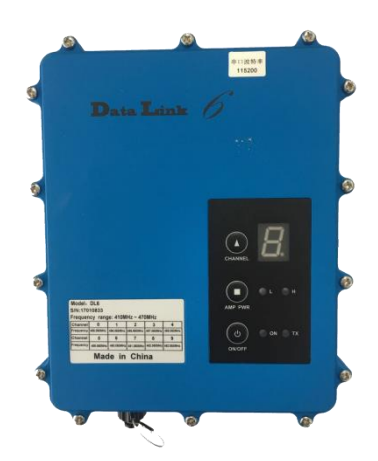

1.DL6 电台 基本功能说明

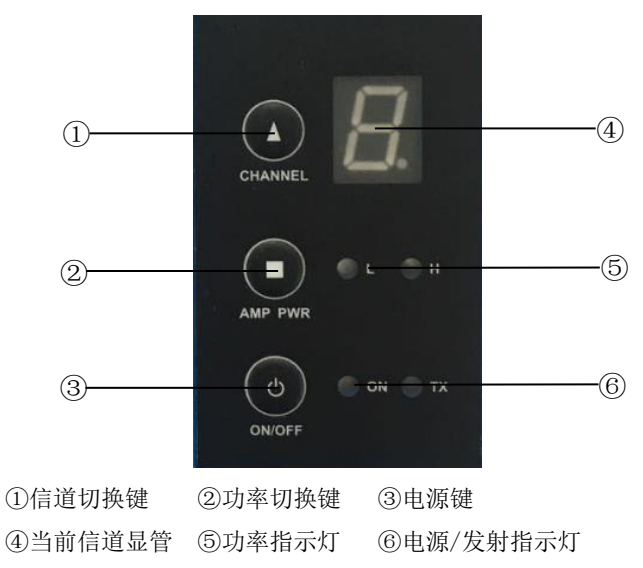

# 2.指示灯、按键详细说明

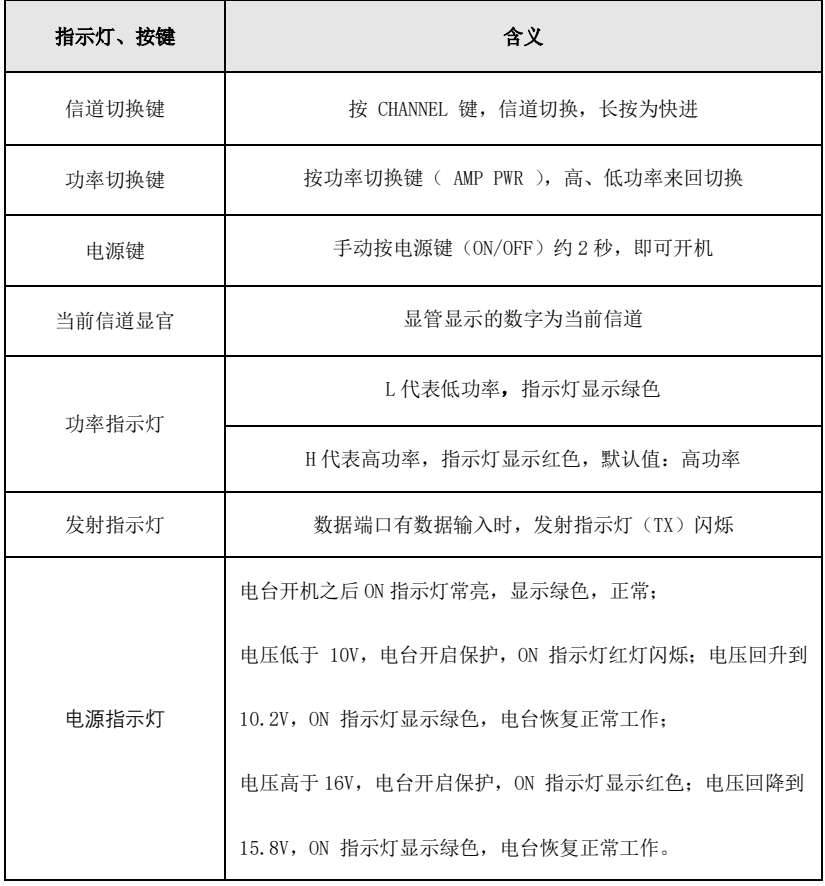

功率跟作业距离有关,一般设置为【红-高】,功率越大作业距离越远,但 长时间大功率作业会导致电台过热而减少电台的使用寿命,故在满足作业距离 的条件下,功率越小越好。

当基准站启动成功(即基站差分数据灯 1s 闪一次),连接线都正常的情况 下,电台发射指示灯一秒闪烁一次,表明数据在正常发射。

## 3.连接线介绍

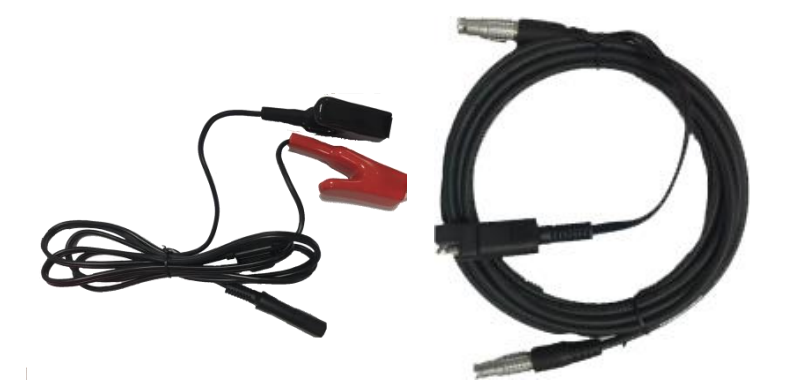

电源线+数传线=电台数传一体线

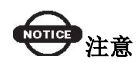

一旦修改了基准站的发射电台信道,则移动站也需要修改到相应的信道, 否则无法搜到差分信号。只有信道相同的情况下才能正常工作。

使用 DL6 电台时,注意电台铭牌上的波特率,基站设置工作模式时的串口 波特率要与电台的串口波特率保持一致。

使用 i50 GNSS 接收机 19200 的空中波特率时,要对应使用具有 19200 空中 波特率的电台。

# <span id="page-25-0"></span>5 手簿/手机端网页设置接收机说明

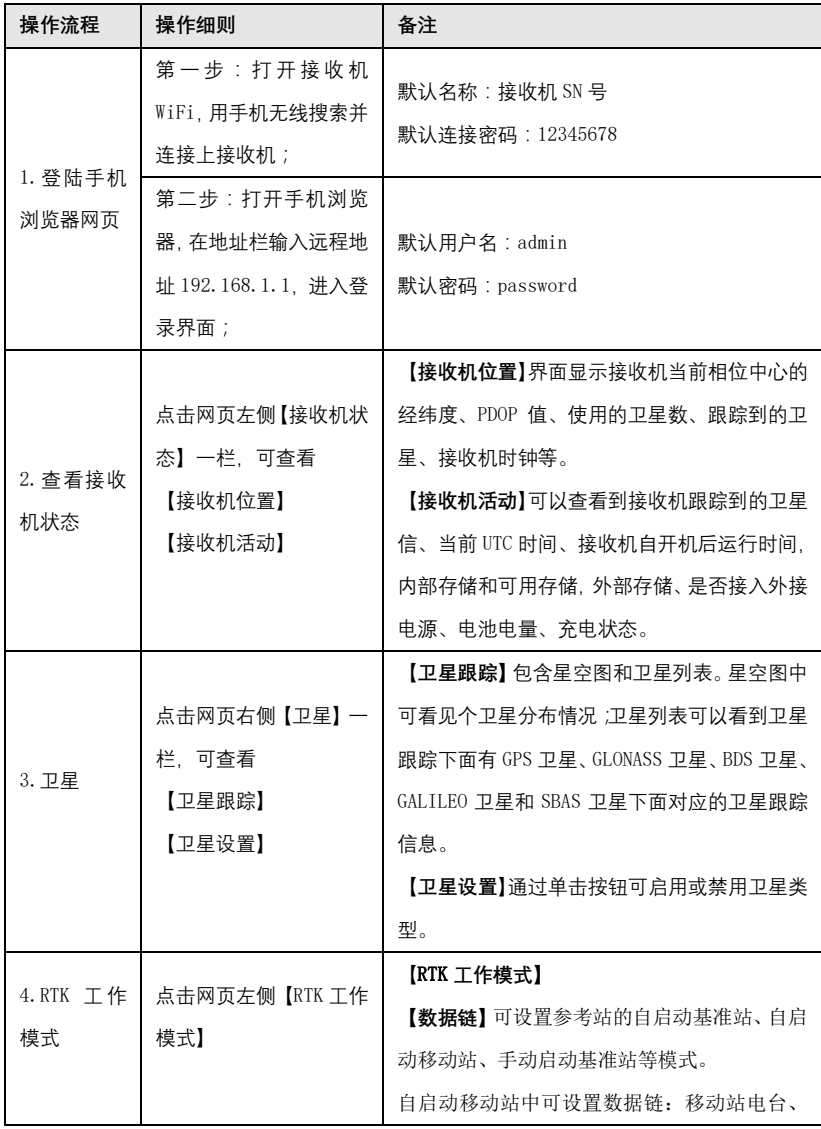

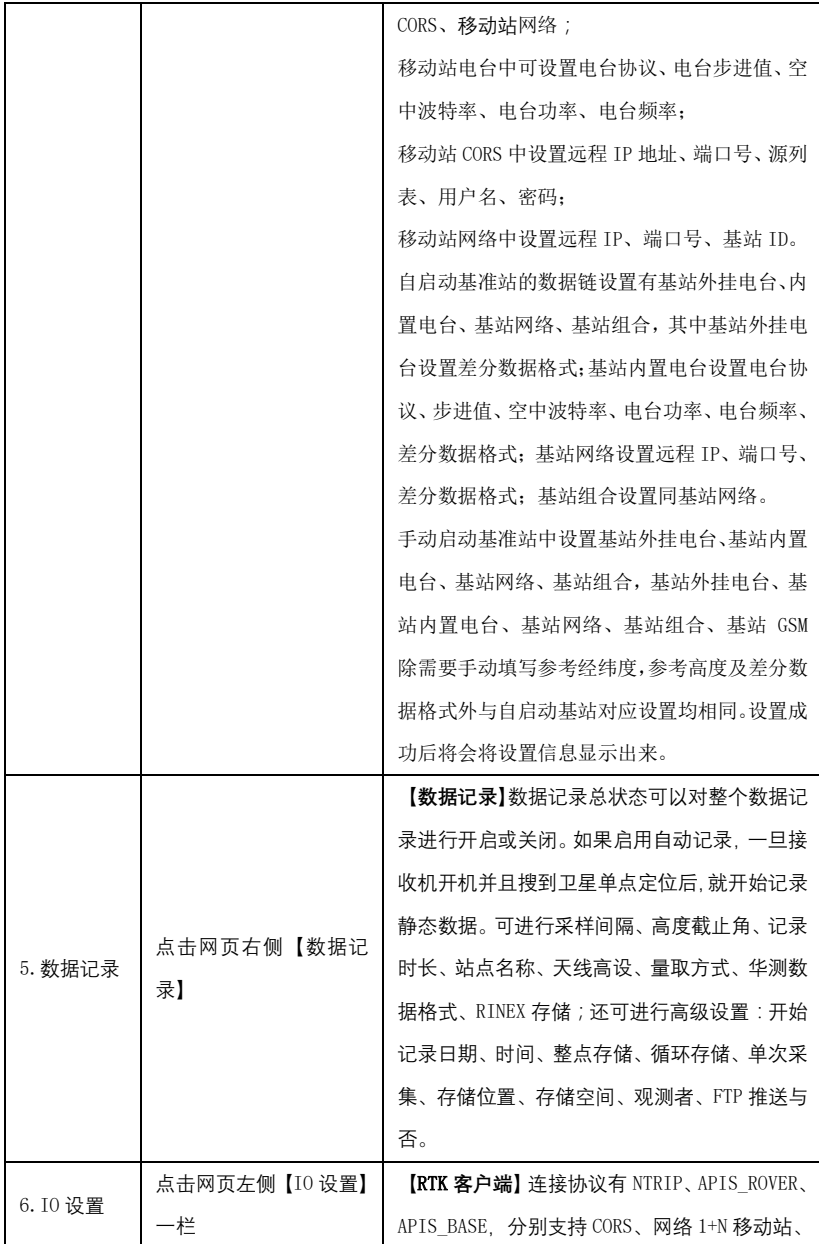

手簿/手机端网页设置接收机说明

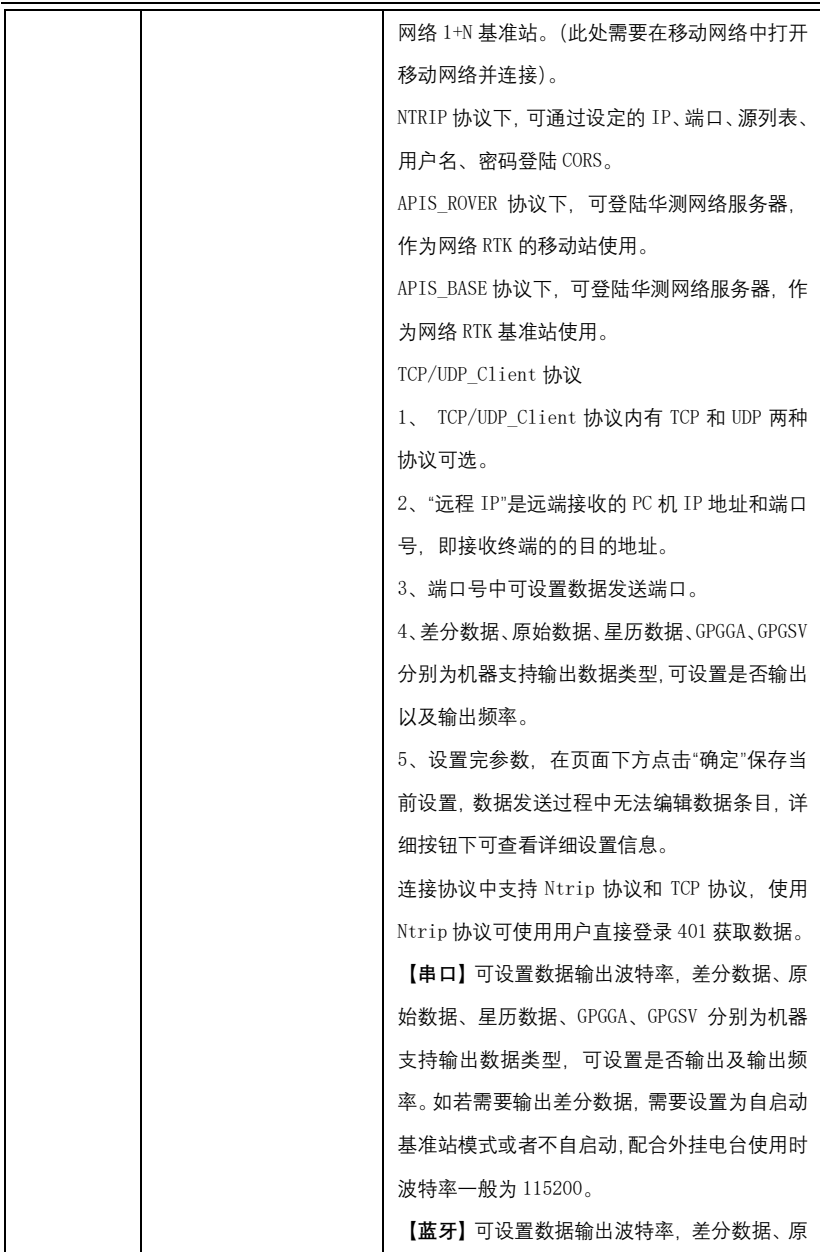

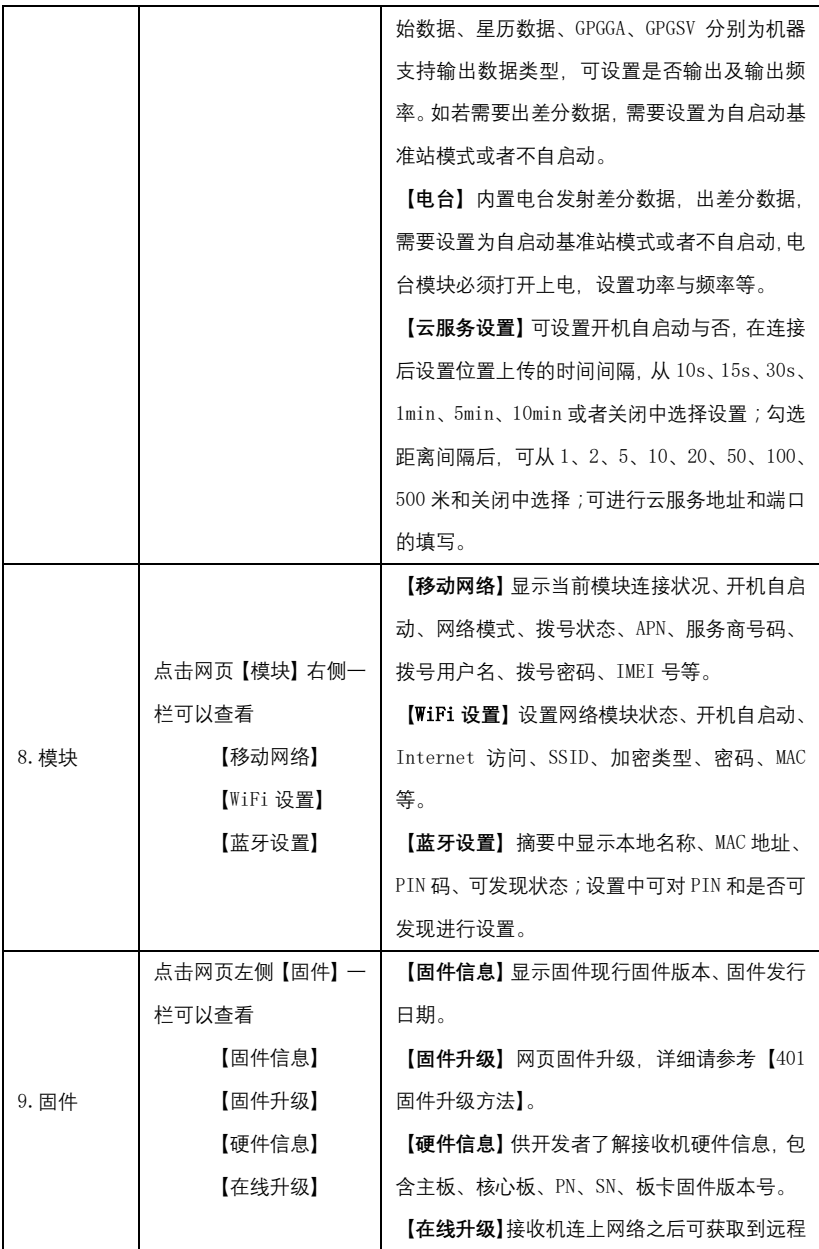

手簿/手机端网页设置接收机说明

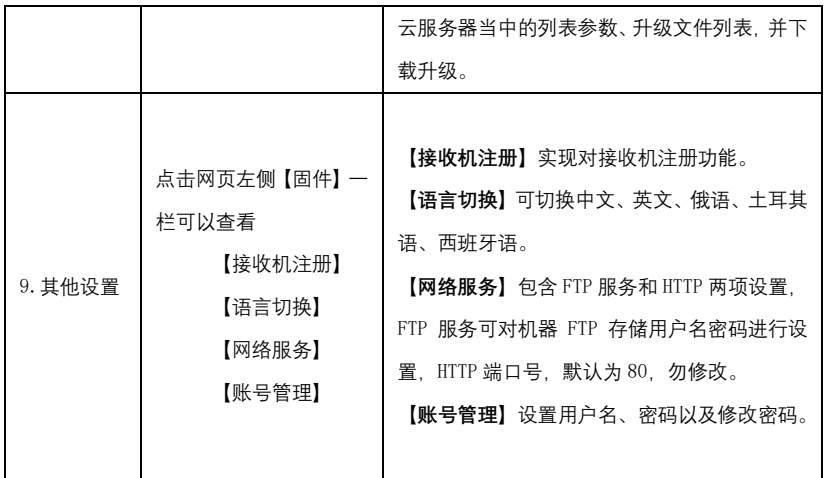

# <span id="page-30-0"></span>6 静态工作模式的操作

### <span id="page-30-1"></span>6.1 静态测量简介

采用三台(或三台以上)GNSS 接收机,分别安置测站上进行同步观测,确 定测站之间相对位置的 GNSS 定位测量。

适用范围:

建立国家大地控制网(二等或二等以下);

建立精密工程控制网,如桥梁测量、隧道测量等;

建立各种加密控制网,如城市测量、图根点测量、道路测量、勘界测量等。

用于中小城市、城镇以及测图、地籍、土地信息、房产、物探、勘测、建 筑施工等的控制测量等的 GPS 测量,应满足 D、E 级 GPS 测量的精度要求。

### <span id="page-30-2"></span>6.2 GPS 控制网设计原则

GPS 网设计的出发点是在保证质量的前提下,尽可能地提高效率,努力降 低成本。因此,在进行 GPS 的设计和测设时,既不能脱离实际的应用需求,盲 目地追求不必要的高精度和高可靠性;也不能为追求高效率和低成本,而放弃 对质量的要求。

(1)为保证对卫星的连续跟踪观测和卫星信号的质量,要求测站上空应尽 可能的开阔,在 10°~15°高度角以上不能有成片的障碍物。

(2)为减少各种电磁波对 GPS 卫星信号的干扰,在测站周围约 200m 的 范围内不能有强电磁波干扰源,如大功率无线电发射设施、高压输电线等。

(3)为避免或减少多路径效应的发生,测站应远离对电磁波信号反射强烈 的地形、地物,如高层建筑、成片水域等。

(4)为便于观测作业和今后的应用,测站应选在交通便利、易于保存的地 方。

(5)为保证平差结果的准确,布设的三角网应接近于正三角形且同步观测 时间严格按照静态测量规范的执行。

26

## <span id="page-31-0"></span>6.3 准备工作

方案设计、施工设计、测绘资料收集整理、仪器检验、踏勘选点、埋石等。

### <span id="page-31-1"></span>6.4 静态测量外业步骤

#### (**1**)设置仪器

将接收机设置为静态模式 (i80/i 70 参考第 8 页, 第 2.章 液晶面板使用说 明下的 2.3 节静态显示界面; i50 参考第 17 页, 第 4 章 手薄设置接收机静态模 式; 或都可参照第 19 页, 第 5 章 手薄/手机网页设置接收机说明下的第 5 点静 态数据记录。),并通过电脑设置高度截止角及采样间隔,检查主机内存容量。

#### (**2**)架设仪器

将三脚架架设在控制点上,对中整平三脚架,然后接收机安装在三脚架的 基座上(基座为可选配件),高度适中,脚架踏实,严格对中整平。

#### (**3**)测量天线高

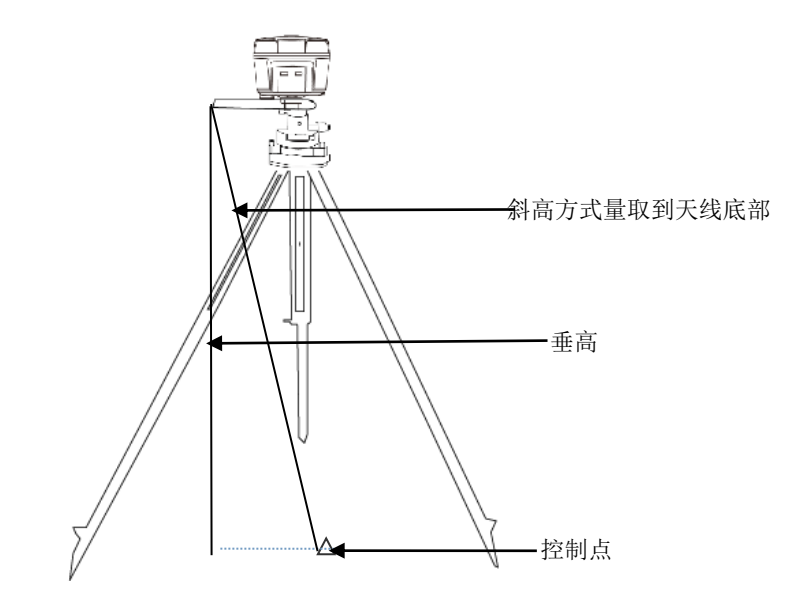

(**4**)记录

记录点名、仪器 SN 号、仪器高、开始观测时间等信息。(建议量取斜高)

#### (**5**)采集静态数据

开机,确认为静态模式,接收机记录静态过程当中不要触动脚架或仪器, 尽量避免人为干扰,安排专人看守。

#### (**6**)结束静态采集

结束采集时,关闭静态模式,或者直接关闭接收机,在拆卸仪器之前再次, 从三个方向量测天线高,记录下平均值。

### <span id="page-32-0"></span>6.5 手薄设置接收机静态模式

#### 第一步:

打开 LandStar7 测地通,点击配置界面【连接】,厂商华测,设备类型智能 RTK,连接方式蓝牙/Wi-Fi,目标蓝牙/Wi-Fi 接收机 SN 号,天线类型仪器型号, 点击【连接】。(蓝牙连接密码:1234,Wi-Fi 连接密码:12345678。)

#### 第二步

打开【静态设置】, 启动记录静态,数据自动记录,采样间隔默认 1HZ, 记录时段最长为 1440 分, 站点名称接收机 SN 号, 填写量取的天线高度, 选择 天线高获取方式(斜高/垂高/相位中心),RINEX 存储 3.02/2.11,点击【设置】。

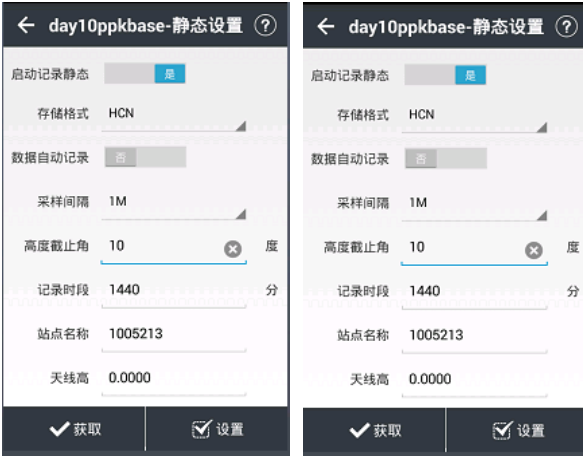

### <span id="page-33-0"></span>6.6 数据下载

#### 方式一:**USB** 模式下载

第1步: 使用 USB 数据线 USB 口与电脑连接。

第 2 步: 下载静态数据

在电脑弹出的移动磁盘中找到采集的静态数据,复制拷贝到电脑上仪器所 有存储的静态数据均在其 repo 文件夹下。

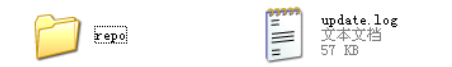

#### 方式二:网页模式下载

第1步 接收机通过 Wi-Fi 连上电脑, PC 端网页输入网址 http://192.168.1.1, 用户名和密码分别为 admin、password,登录。

第 2 步 点击网页左侧的数据记录下的数据下载,然后跳转到网页版的 ftp, 输入用户名 ftp,密码 ftp,进入 repo+仪器的 SN 号文件夹下进行数据下载。

#### 方式三:**ftp** 模式下载

接收机通过 Wi-Fi 连上电脑,打开【计算机】或【我的电脑】,在地址栏输 入 ftp://192.168.1.1, 用户名: ftp, 密码 ftp, 进入找到对应数据复制出来就行。

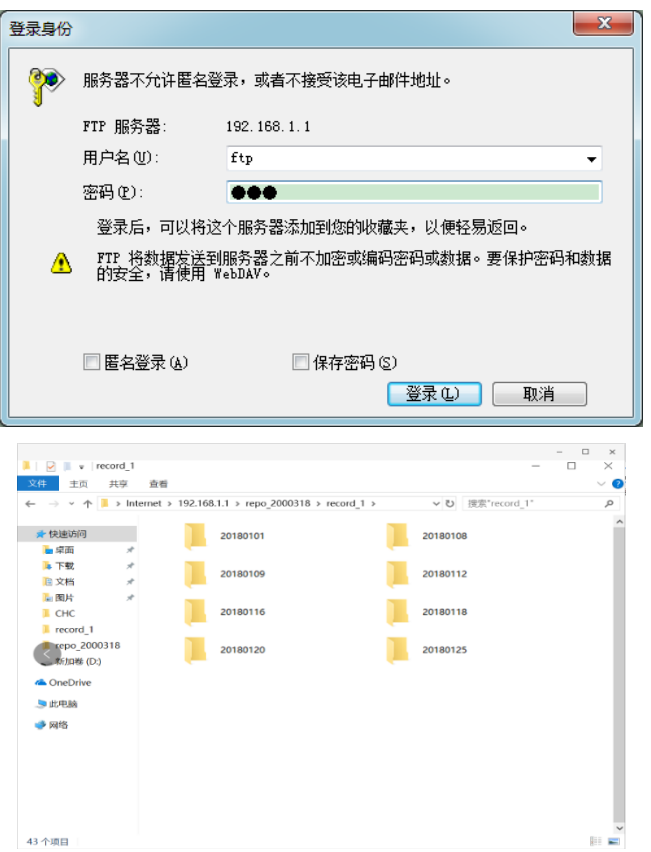

注:网页模式侧重设置,可以设置记录的开启和关闭,设置同时记录多少 组数据,而 ftp 模式侧重数据的导出,所以数据导出建议使用 ftp 模式。

### <span id="page-34-0"></span>6.7 静态数据处理

在 GNSS 测量的过程中, 其数据处理软件性能的好坏, 直接影响着 GNSS 测量成果的精度和可用性。华测 CHC Geomatics Office 2 静态后处理软件,操 作简洁,功能强大,以项目的方式管理及处理 GNSS 观测数据,主要由静态基 线处理、星历预报、项目管理、闭合差搜索、网平差、成果输出、坐标系统管 理及坐标转换等模块组成。支持华测、Trimble、Ashtech、Leica 以及国际标准 RINEX 格式。参见《华测静态处理手册》。

CGO 静态处理软件/用户手册下载路径: http://www.huace.cn,在 【技术支持】→【下载中心】→【软件】/【说明书】。

CGO 静态处理教学视频下载路径:http://www.huace.cn,在【技术 支持】→【教学视频】→【常规测量】。

# <span id="page-36-0"></span>7 固件升级方法

# <span id="page-36-1"></span>7.1 通过 PC 端网页升级

固件升级

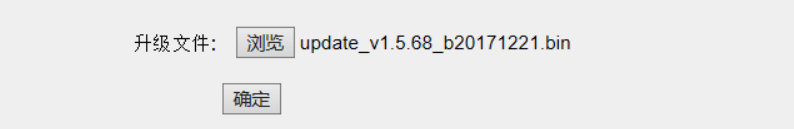

输入网址 http://192.168.1.1 就, 用户名 admin 密码 password, 登录。点击网 页左侧固件下的固件升级,选择"浏览"添加对应的 BIN 文件,点击"确定" 进行升级。注:电量低于 50%时会提醒无法升级。

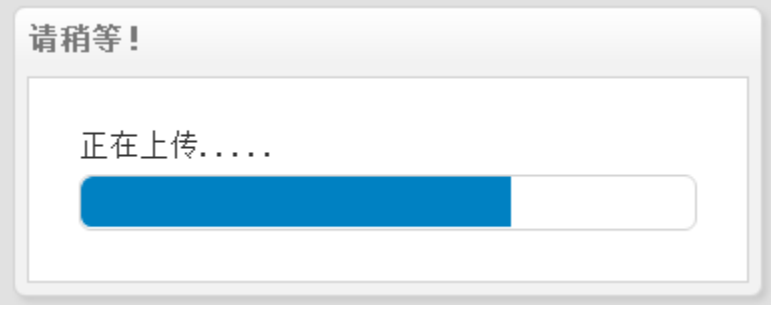

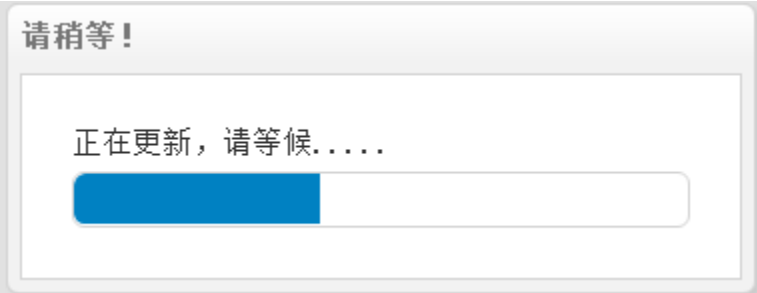

更新完成(约 3 分钟)之后可完成接收机固件升级。

# <span id="page-37-0"></span>7.2 通过主机内置存储升级

1、将 USB 数据线分别连接接收机的 USB 口和电脑,在电脑上会弹出移动 磁盘,将升级文件(update\_\_.bin)复制到移动磁盘当中,重启接收机。

2、接收机开机将自动检测到移动磁盘中要升级的 BIN 文件(根目录下不要 存放其他 BIN 文件), 洗择"是", 固件升级中。

3、升级完成之后(约 60s),机器正常重启完成搜星即为正常。

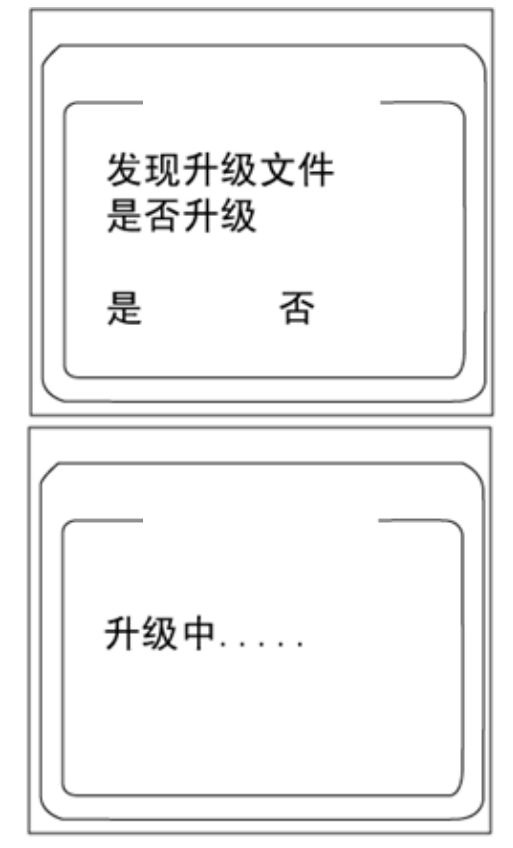

# <span id="page-37-1"></span>7.3 远程在线升级

【固件】-【在线升级】支持固件在线升级。

接收机插入手机卡(或通过手簿网络),进入网页端【固件】一栏,选择【在 线升级】,点击"获取文件列表",选择对应升级文件下载升级即可。

### <span id="page-38-0"></span>7.4 通过手簿升级

手簿端安装 LandStar7 软件,支持对智能接收机的固件进行升级,首先将要 升级的 BIN 文件拷贝至手簿的某一存储路径下,打开 LandStar7 软件,连接接收 机之后,点击【配置】-【设备信息】-【更多】-【固件升级】,进入固件升级界 面,选择升级文件,点击确认,稍等 5 分钟左右,即可成功升级接收机的固件。

注意:手簿端固件升级时需要一定的流量。

# <span id="page-39-0"></span>附录 1 分公司及办事处

#### 黑龙江办

地址:哈尔滨市南岗区汉水路 94 号 2 楼

电话/传真:0451-51930216

#### 吉林办

地址:吉林省长春市宽城区盛北大街3333 号长春北湖科技园产业一期A2栋301 室

电话: 18616075167 0431-89535506

#### 辽宁办

地址:沈阳市铁西区建设东路 78 号东环国际大厦 A 座 1105 室 电话/传真:024-22526500

#### 北京

地址:北京市丰台区万丰路 308 号顺和商务写字楼 8302 室 电话/传真:电话:010-51459021 传真:010-63866106

#### 天津

地址:天津市河东区月光园 9-1-2303 电话/传真:13820593166

#### 河北

地址:河北省石家庄裕华区裕华东路 148 号国际名邸 A 座 2603 室 电话/传真:0311-68032546 13373314850

#### 内蒙

地址:呼和浩特赛罕区锡林南路盈嘉国际 1516 邮编: 010020 电话(传真) 0471-3316613 电话(传真)0471-3327590

#### 陕西

地址:陕西省西安市碑林区友谊东路 393 号天伦盛世 2 号楼 1203 邮编:710054 电话、传真:029-87888311 甘肃

#### 35

#### 中绘智能 RTK 使用说明书

地址:兰州市城关区静宁路 158 号昌运大厦 22 层 B3、B4 室 电话/传真:0931-8464970

#### 新疆

地址:乌鲁木齐市沙区友好南路明园石油三期 4 栋三单元 1103 室 电话:15899233584

#### 山西

地址:山西省太原市小店区并州南路 6 号(鼎太风华)B 座 0708 号,邮编:030012 电话/传真:0351-7969179 移动电话:18103418311 18103418322

#### 河南

地址:郑州市中原区中原路华山路罗庄新城 2 号楼 1 单元 1601

电话:0371-60925584

#### 山东

地址:济南市历城区二环东路 3699 号东环国际广场 B 座 1505

传真、电话:0531-82608556

#### 安徽

地址:合肥市马鞍山路与望江路交叉口创智广场 6B 座 1401 室

电话:0551-65295221 传真:0551-65295221

#### 上海

地址:上海市青浦区高泾路 599 号北斗产业园 D 座

电话/传真:021-51508100 021-64950963

#### 江苏

地址:南京市江宁区胜太东路 36 号胜太华府 1911 室

电话:025-52127422 传真: 025-52121422

#### 浙江

地址:杭州市江干区九和路 19 号 4 楼 401

邮编:310014 电话: 0571-88395013

#### 江西

地址:江西省南昌市青云谱区井冈山大道 228 号世纪欧美中心 C 座 23A03 室

电话:0791-86681615,86102690 传真:0791-86681615

#### 四川

36

地址:成都市人民北路一段 15 号天力商务楼 503、505 室 电话/传真:028-69691644 、83221390 028-83231319

#### 重庆

地址:重庆市渝中区两路口重庆村一号 1009

电话:023-63815303 传真:023-63740450

#### 贵州

地址:贵阳市观山湖区高新区都匀路金利大厦 B 座 1307

传真:0851-6779113 座机:0851-6779113

#### 云南

地址:昆明市西山区西坝路与西华北路交叉路口钻石广场 504 邮编 650000

电话 0871-64110336 传真 0871-63511509

#### 湖南

地址:湖南省长沙市中意路 66 号亚商大厦 1 栋 2 楼

电话:0731-85817977 传真:0731-84457977

#### 湖北

地址:武汉市东湖新技术开发区华工园一路华工科技园现代创新基地(SOHO) B 座 7 层

电话:027-81331157 传真:027-81331156

#### 广东

地址:广州市天河区中山大道 89 号华景软件园 A 栋 8 楼南 5-7 室

电话:020-38788840 020-38788849(直线) 传真转 809

#### 广西

地址:广西南宁市青秀区东葛路 29-1 号荣和中央公园 1 号楼 2515,邮编:530023 电话:00771-5557157 0771-5557159 电话、传真:0771-5557157 转 804

#### 福建

地址:福建省福州市晋安区岳峰镇化工路北侧东二环泰禾城市广场东区 C 地块 3#楼 1436 电话、传真:0591-83637683

#### 海南

地址:海南省海口市琼山区振兴路 91-1 号康馨花园兰馨阁 2103 室 电话:0898-65910024

# <span id="page-42-0"></span>附录 2 使用与注意事项

测量仪器是复杂又精密的设备, 在日常的携带、搬运、使用和保存中, 只 有通过正确的使用和妥善的维护,才能更好地保证仪器的精度,延长其使用年 限。

- 1 使用 i 系列接收机时,请不要自行拆卸仪器,若发生故障,请与供应 商联系.
- 2 请使用中绘指定品牌稳压电源,并严格遵循中绘仪器的标称电压, 以免对电台和接收机造成损害;
- 3 请使用原厂电池及附件,使用非专用电池、充电器可能引起爆炸、 燃烧等意外情况,使用非原厂附件造成设备故障不享有保修资格;
- 4 使用充电器讲行充电时,请注意远离火源、易燃易爆物品,避免产 生火灾等严重的后果;
- 5 请勿将废弃电池随意丢弃,必须根据当地有关特殊废品的管理办法 进行处理;
- 6 电台在使用中可能产生高温,使用时请注意防止烫伤。减少、避免 电台表面放置不必要的遮蔽物,保持良好的通风环境;
- 7 禁止蓄电池充电同时对电台供电;
- 8 请不要长时间暴露在高增益天线下,长时间使用电台时应保持 1-1.5 米以上的距离,避免辐射伤害;
- 9 雷雨天请勿使用天线和对中杆,防止因雷击造成意外伤害;
- 10 请严格按照用户手册中的连线方法连接您的设备,各接插件要注意 插接紧,电源开关要依次打开;
- 11 禁止在没有切断电源的情况下对各连线进行插拔;各连接线材破损 后请不要再继续使用,请及时购买更换新的线材,避免造成不必要 的伤害;
- 12 对中杆破损后应及时维修、更换,不得残次使用,对中杆尖部容易 伤人,使用对中杆时,注意安全。

# <span id="page-43-0"></span>获取技术支持

如果本手册常见问题中的提示无法解决您的解决问题,请联系华测技术支 持部。

电话:400-620-6818

技术支持邮箱: support@huace.cn

上海华测导航技术股份有限公司网站提供了中绘一系列产品的最新信息, 网站的"技术支持"栏目为用户提供一些常见问题的解答产品手册的下载,以 及电子邮件方式的客户支持。

# 另外,网站的"技术支持"栏目为用户提供了华测各分公司售后服务电话, 方便用户查询。

栽 本产品严格执行上海市企业标准 Q31/0118000069C001 《测地型 GNSS 接收机》,并已获得计量器具型式批准证书。

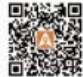

国政<mark>演員</mark> 上海华测导航技术股份有限公司<br>N学(NSK)<br>N学(NSK)<br>日本<br>日本公司は WWW.HUACE.CN 400-620-6818